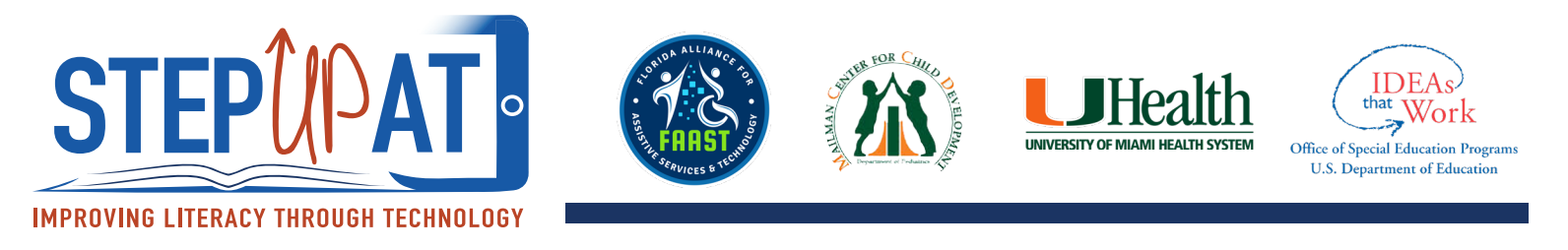

# **Funciones de accesibilidad - Assistive Touch**

## **Cómo acceder:**

- 1. Ve a "**SETTINGS**"
- 2. Presione "**GENERAL"**
- 3. Presione "**ACCESSIBILITY**"
- 4. Abajo de "**INTERACTION**", presione **ASSISTIVE TOUCH**.
- 5. A la vez que actives esta función, usted puede personalizar "Assistive Touch" para sus necesidades.
	- a. Personalice el n mero de iconos para incluir en la función de "Assistive Touch".

b. Personalice los iconos para diferentes controles como volumen, no volumen, no dejar que la pantalla gire y más. Para cambiar, presione el icono que usted quiera modificar y seleccione la función a la que quieras cambiar.

c. Pinchar: Puedes activar esta función para seleccionar opciones "pinchando" y hacer cosas como zoom que requieren dos dedos.

### **Cómo activar:**

- 6. Un cuadrado aparecerá en tu pantalla, este cuadrado te seguirá por todo el sistema y aparecerá cuando usted abra la aplicación. Este es el botón de "Assistive Touch".
- 7. Cuando se presione, el botón permitirá que usted utilice las funciones que usted personalizó

#### **Vídeo para más información:**

#### https://www.youtube.com/watch?v=rxGDwl-MwMs&t=288s

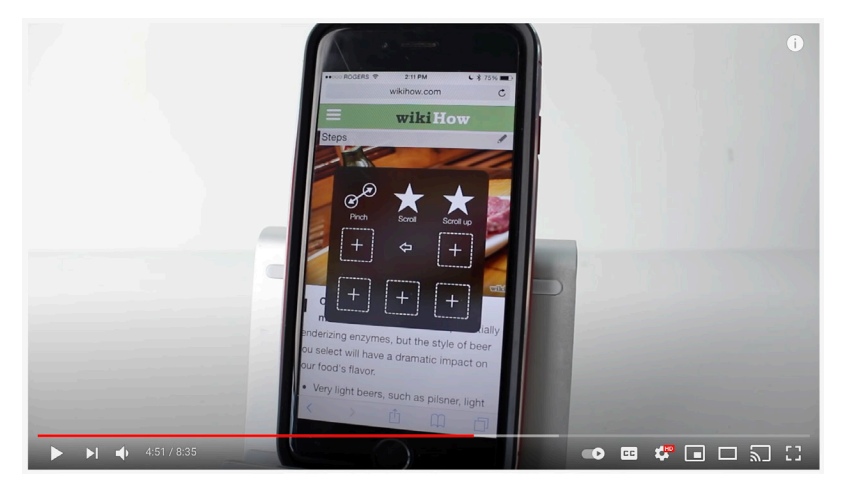